# Vejledning i at bruge EObrowseren

<https://www.sentinel-hub.com/explore/eobrowser/>

Den 31.10.2020. Hilsen fra

[Carsten.skovgaard.andersen@gmail.com](mailto:Carsten.skovgaard.andersen@gmail.com)

Stjernekammeret ved Bellahøj Skole, website: www.boernafgalileo.dk

## Sådan opretter du dig

https://www.sentinel[hub.com/explore/eobrowser/](https://www.sentinel-hub.com/explore/eobrowser/)

1: Start exploring

2: Login

3: Sign Up: Opret dig med mailadresse og kode, Åbn mailbeskeden og godkend.

4:Sign In: Log in med mailadresse og kode

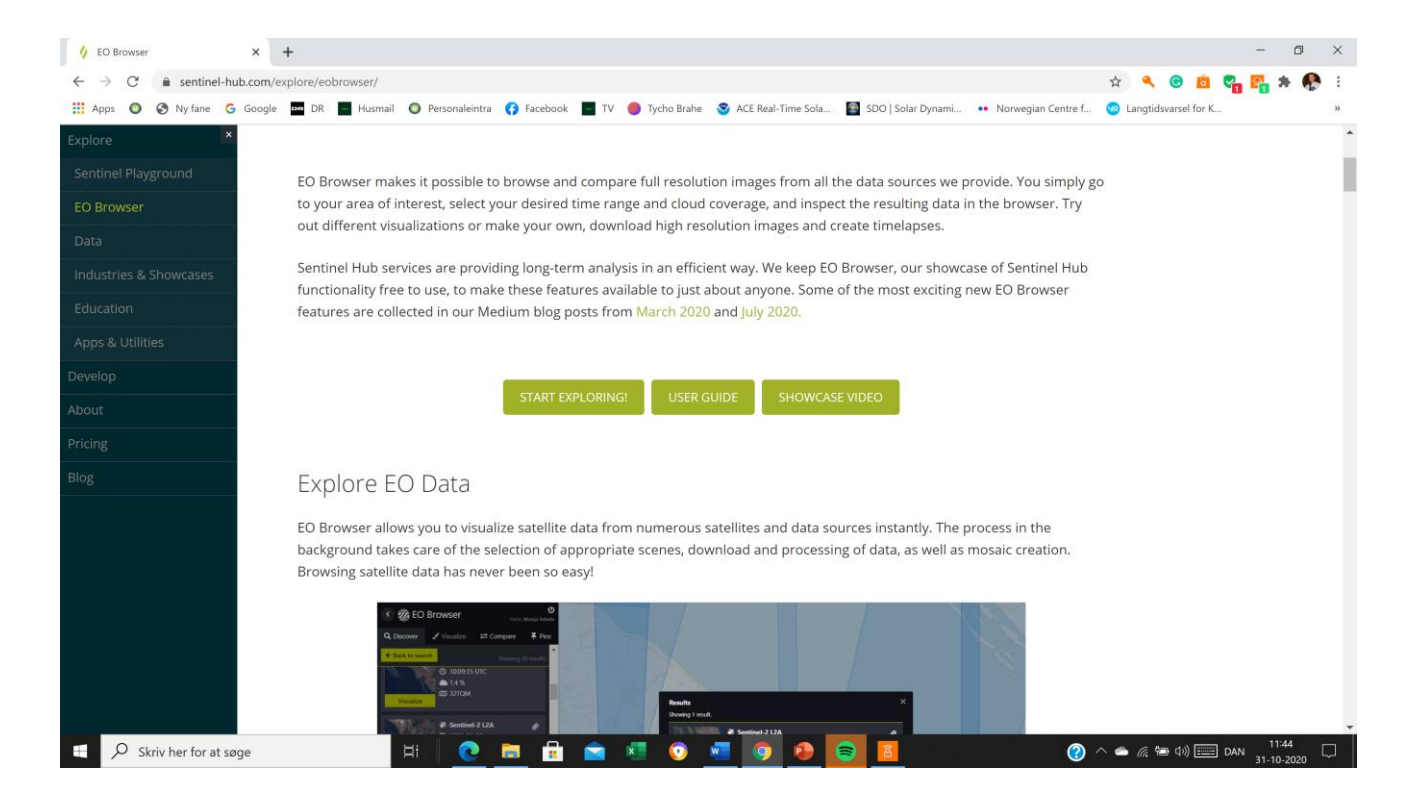

## Sådan kan du søge, når du er logget ind

Søgefeltet er først byen Rom. Du kan skrive et andet område i den sorte søgefirkant øverst til højre: "Go to Place". Eller du kan zoome ud og flytte søgeområdet til et andet sted på Jorden.

Vi begynder med Rom.

Her er valgt satellitten Sentinel 2. Du kan vælge en anden Satellit og fravælge Sentinel 2. Men vi bliver i første omgang på Sentinel 2, fordi den tager gode billeder i god opløsning.

Du kan læse om en satellits egenskaber ved at klikke på spørgsmålstegnet bag ved satellittens navn.

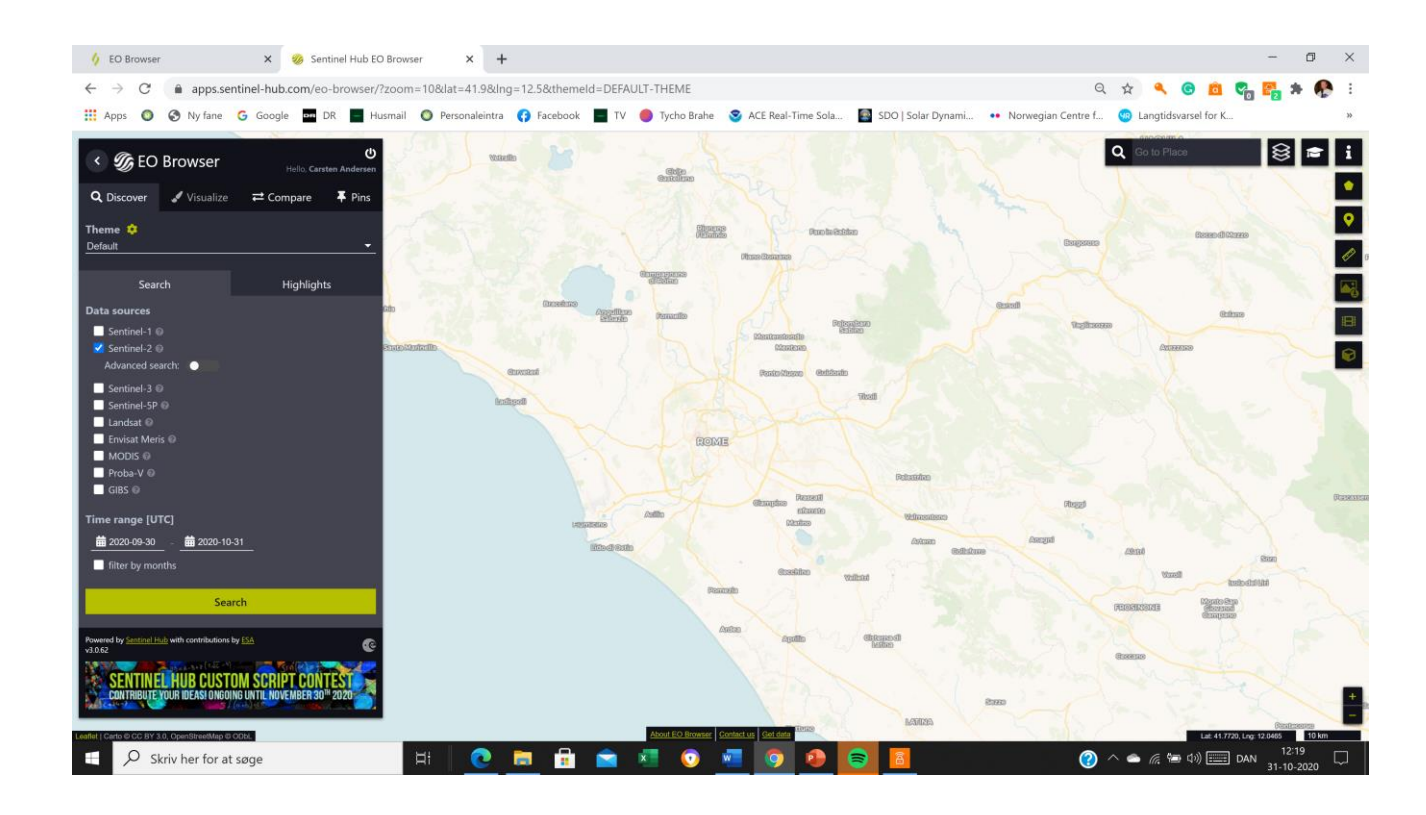

## Vælg mere inden du søger:

Vælg Advanced Search: Når du ser billeder med Sentinel 2A, er det en fordel at fravælge fotos med for mange skyer.

Du trækker skyderen: "Max cloud coverage" til 20 %

Derefter vælger du starttidspunkt og sluttidspunkt for din undersøgelse.

Her er allerede valgt 2020-9-30 til 2020-10- 31

Tryk på Search

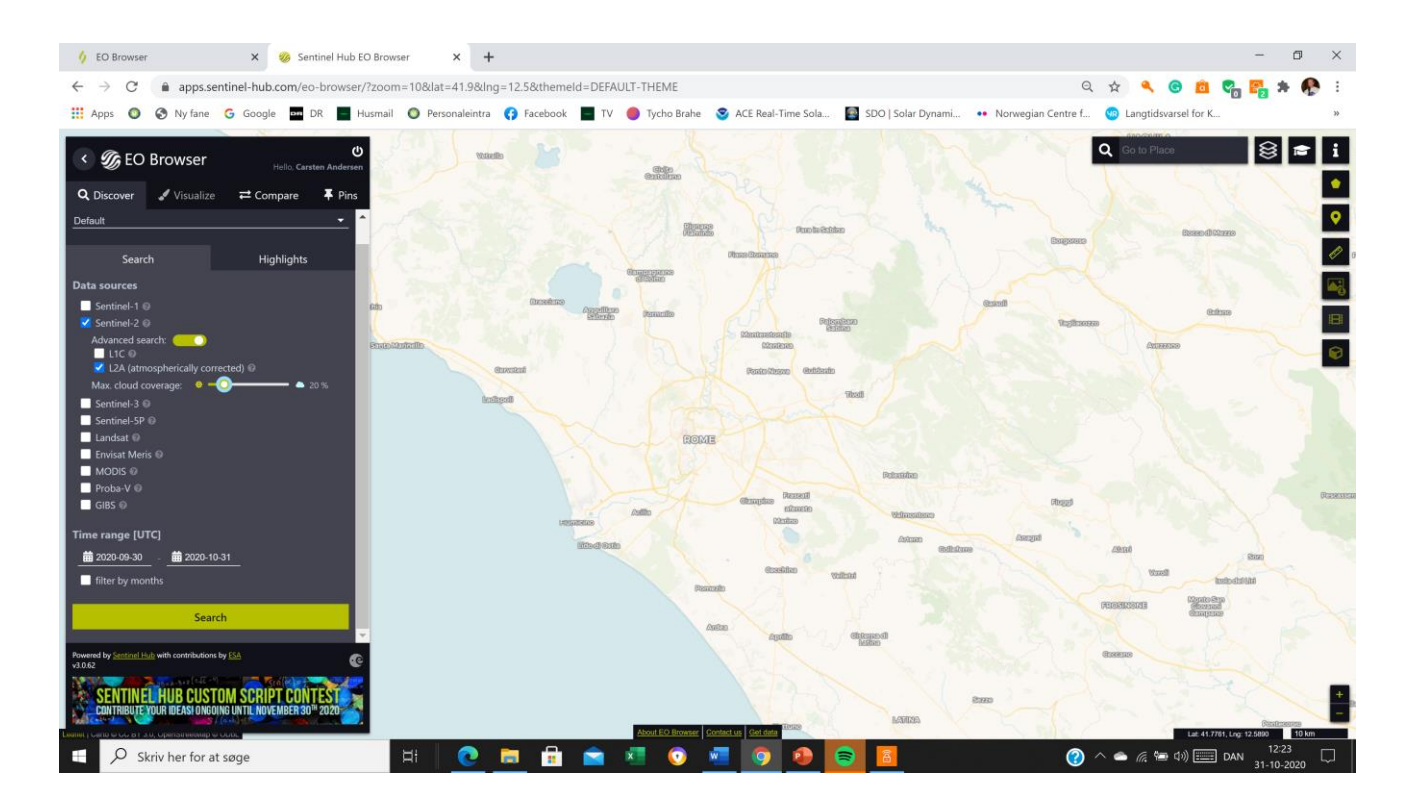

### Søgeresultater:

Når du trækker ned tilbydes du mange søgeresultater.

Ved nogle at resultaterne har satellitten ikke dækket hele området.

Jeg trykker "visualize" på et billede, hvor hele firkanten er dækket af billedet: 22.10. kl. 10.09.27

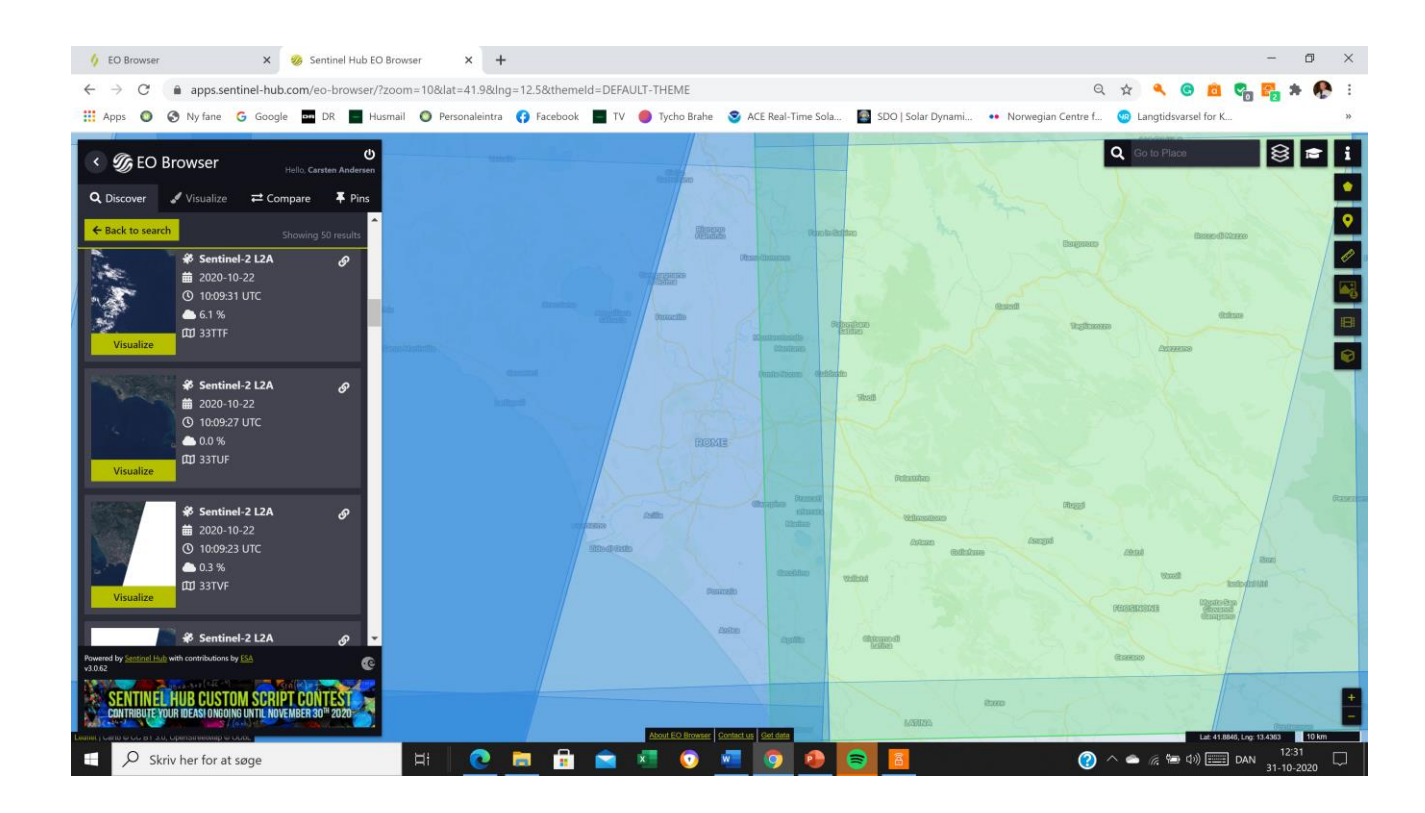

## Her har du billedet i True Color

Med den grønne pin i venstre side kan du gemme billedet på Eobrowseren, og du kan senere få det frem igen med den hvide pin.

Du kan gemme billedet på din pc eller i din mappe ved at vælge ikonet "Download image" tredienederst til højre.

Med ikonet derunder kan du lave en timelapse og downloade den.

Med ikonet derover kan du måle afstande.

Under ikonet "True color" kan du vælge andre visninger.

Vi vælger nu Falce color

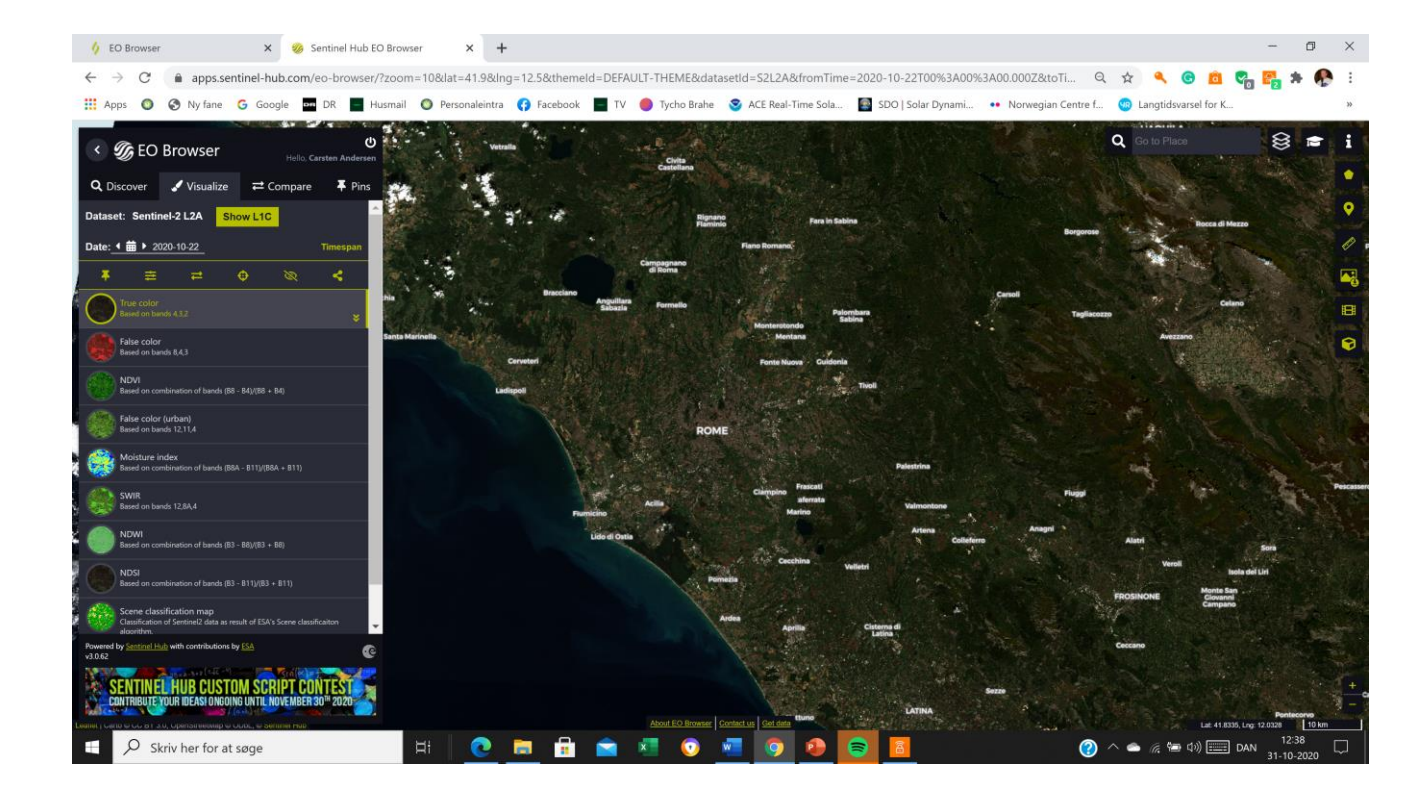

### Falce color

I dette Falce color composit bruges båndene

8: nær infrarød (usynligt for menneskeøjet)

4: rød

3: grøn

Forklaring dertil ses ved at trykke på ikonet ^ til Falce color.

Sunde planter reflekterer røde og nærinfrarøde farver. Det røde på billedet er altså sunde planter. Vand er sort, fordi vand absorberer disse farver.

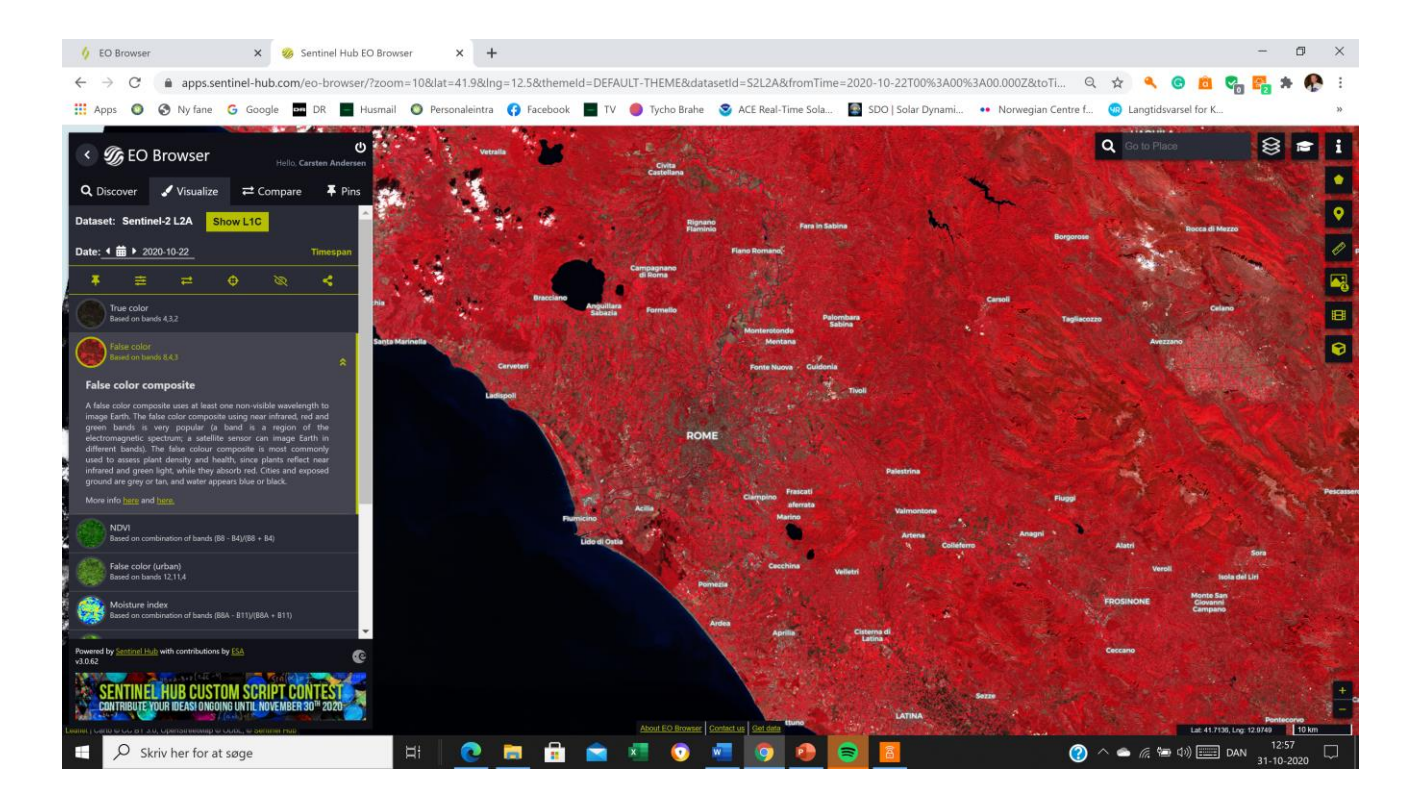

### Vækster

Her er valgt visningen NDVI, der fremhæver planter, altså vækster.

Denne visning kan også afsløre planter i Østersøen – altså algeblomstring, der på nogle dage i sensommeren viser, at overgødskning på land giver store udfordringer for vandmiljøet i de indre danske farvande. Det kan medføre iltsvind og bundvending. Elever kan undersøge dette store problem og bruge Eobrowseren som et af deres undersøgelsesredskaber.

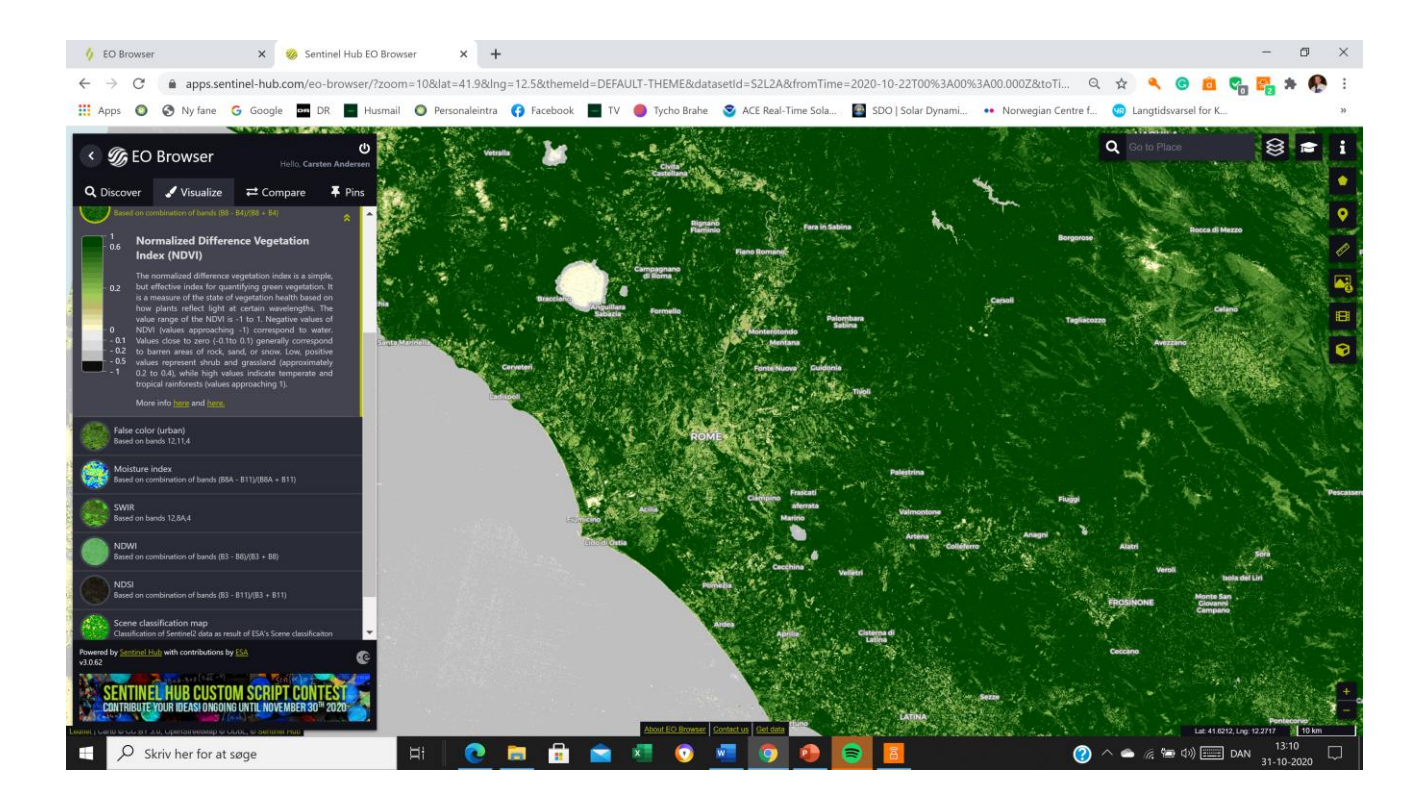

## Falce color urban

I denne komposit ses huse i hvide , grå eller lilla farver og planter i grønne farver.

Jord, sand og mineraler ses i forskellige farver. Sne vil kunne ses i sorte farver .

Man kan zoome ind i billedet for at se flere detaljer.

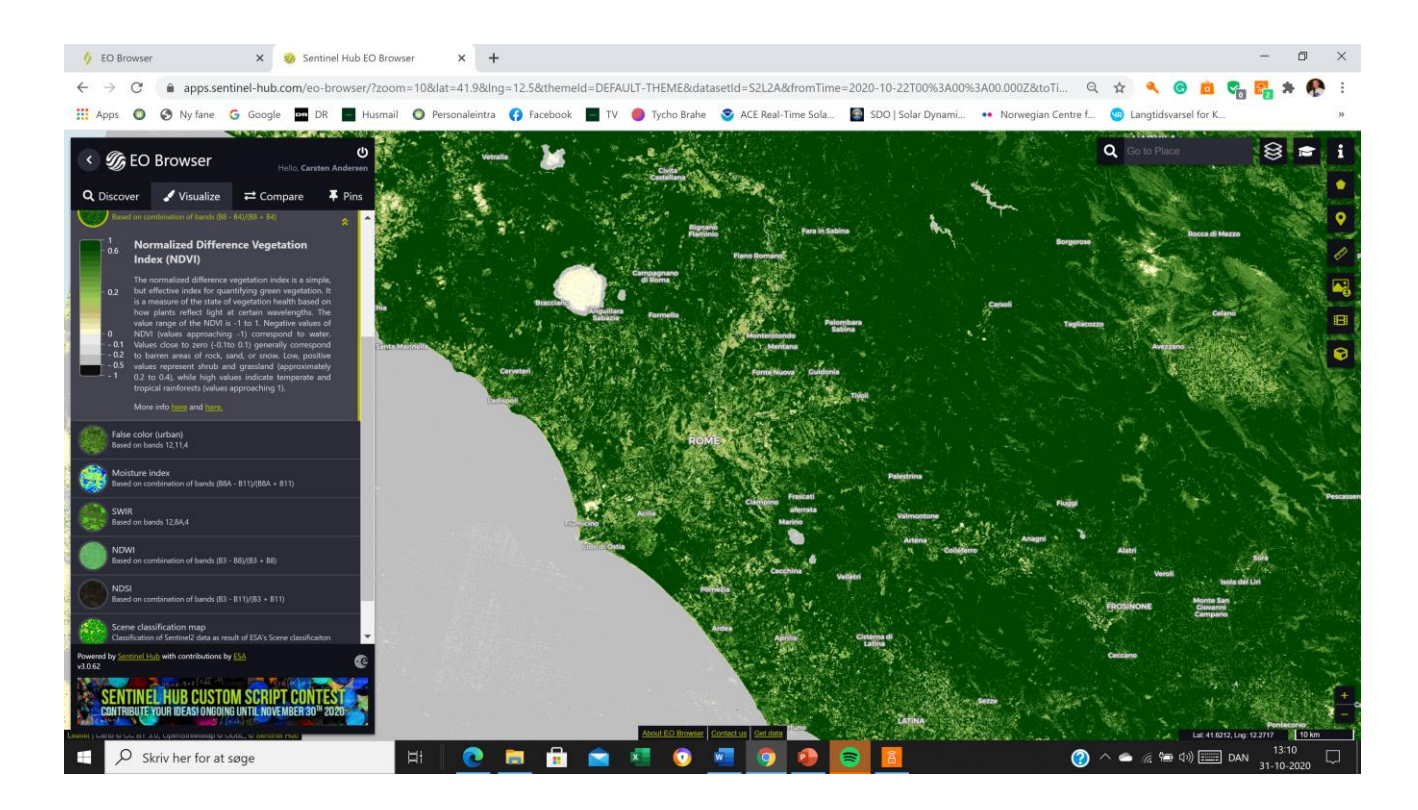

## Fugtigheds index

I dette Moisture index farves tørre område rødt, mens våde områder ses i blåt

Med SWIR , Short wave infrared fremhæves fx brande og afbrændte områder.

Ved at vælge Costom kan du selv trække tre farvebånd ned. På den måde kan du skabe din egen visning af et billede.

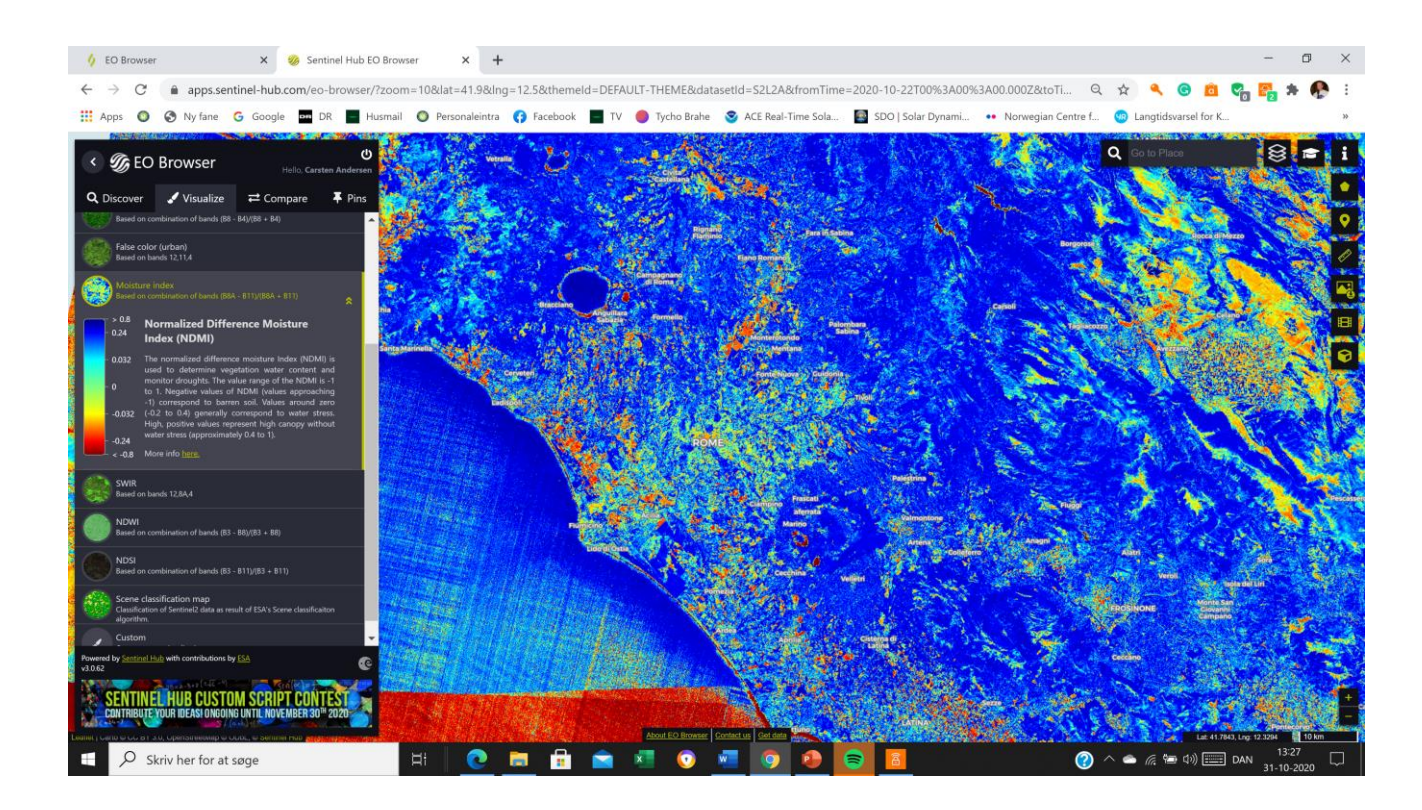

## Skovbrand i Amazonas

Når du vil søge et nyt billede, vælger du "Discover" øverst til venstre.

Jeg søgte på Amazonas med Sentinel 2. Da jeg zoomede ind så jeg røg.

Jeg valgte visningen SWIR, Short wave infrared. Branden ses tydelig i de infrarøde bølgelængder. De afsvedne områder ses tydeligt. Branden er 26 km i diameter, som det ses på min måling. Du kan lave en timelapse af branden.

Det ses, at der er ryddet skov på begge sider af branden. Jeg antager at farmerne er i gang med at rydde den mellemliggende skov.

Mine elever var meget forargede over denne skade på klimaet og på biodiversiteten.

Skal vi fortsat importere soya og kød fra disse områder?

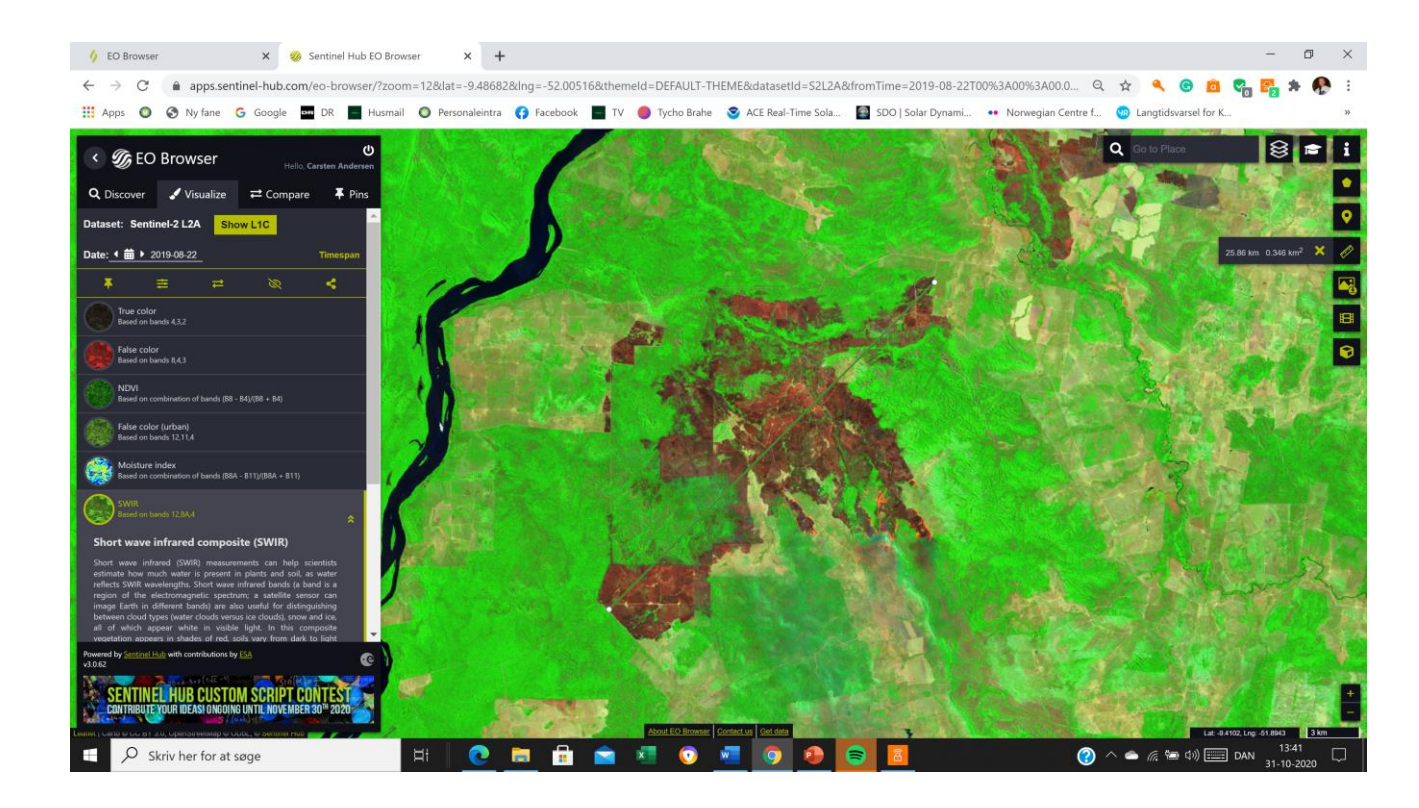

## Luftforurening

Her har jeg brugt satellitten Sentinel 5 P til at måle luftforureningen med CO, carbonmomooxid fra skovbrandene.

Mine elever og jeg opdagede her at ødelæggelsen og forureningen ser mindst lige så slem ud i Centralafrika.

Ligeledes har vi tydelige billeder af luftfurening med CO og NO2 i indonesien, Australien og Californien. Vi har brugt Sentinel 5 P til disse undersøgelser.

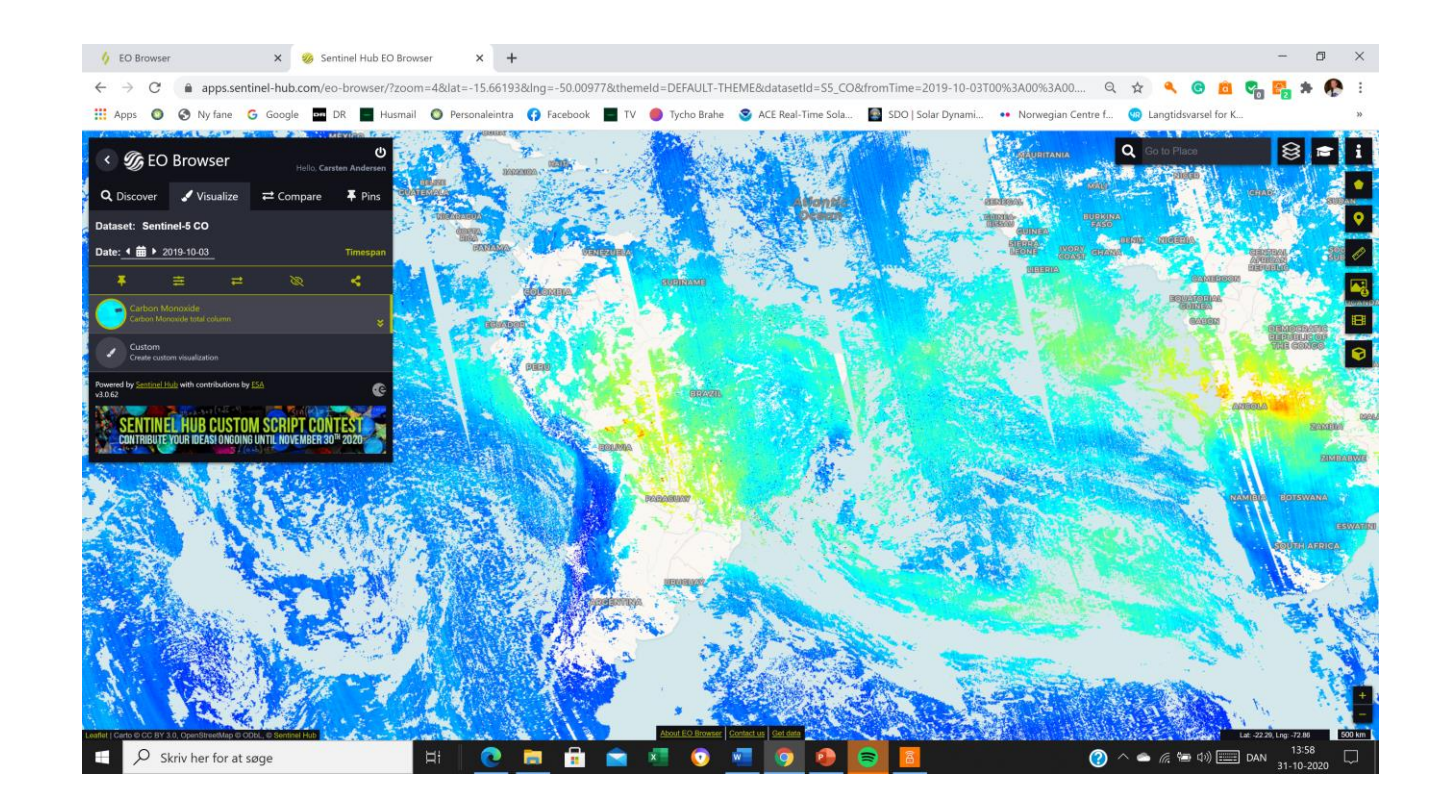

## NO2 over Europa. Sentinel 5P viser Covid 19 lukning

#### **10.4.2019 – Nox-er fra udstødning**

### **10.4.2020 bedre – sæt katalysatorer på før genåbning**

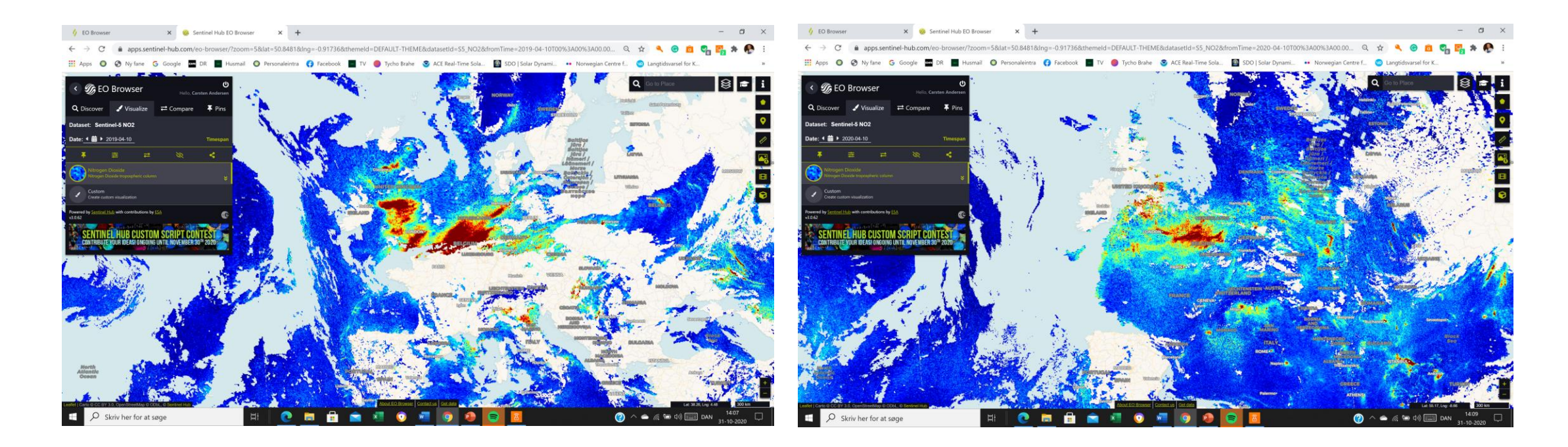

## Gletscher på Gønland

#### **Landsat 5 den 14.08.1996 Sentinel 2A den 28.08.2020**

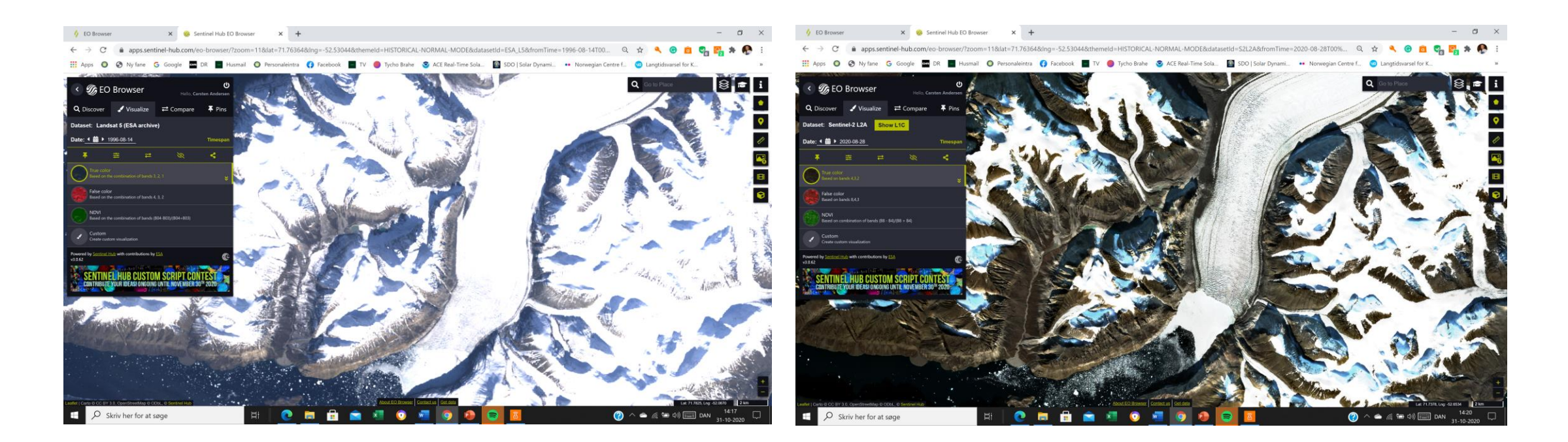

## Timelaps af kælvning af isbjerne

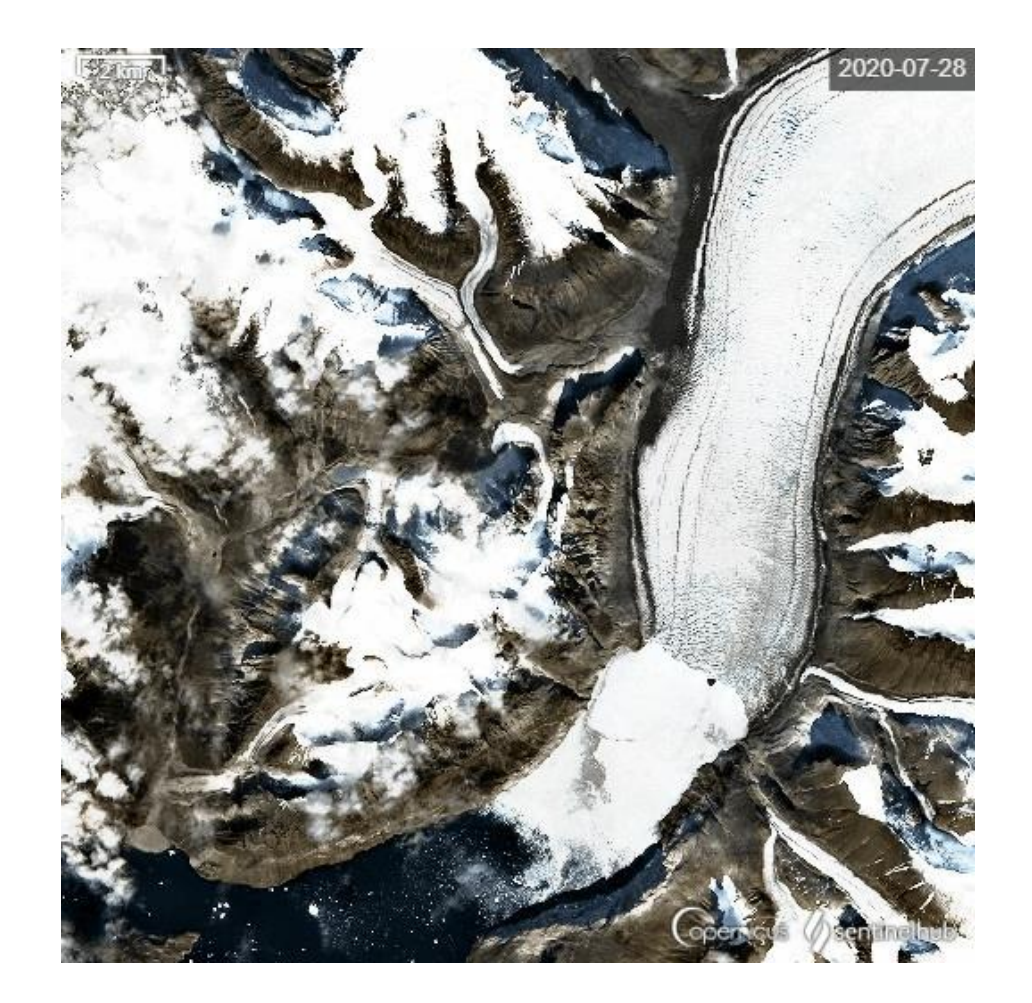

## Vi viser Orkanen Dorian med Sentinel 3

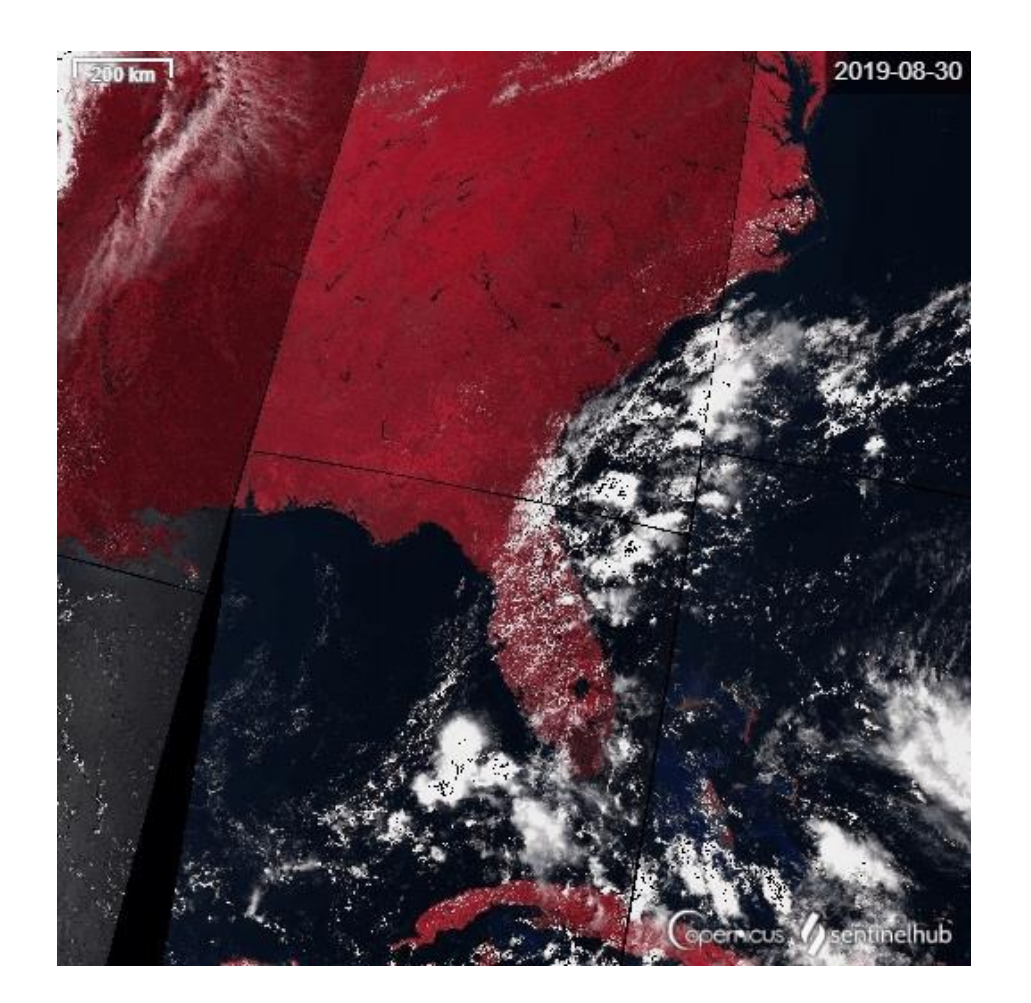

## Koraller i Great Barrier Rief mister farve pga. varme og forsuring pga. CO2

#### **Sentinel 2A 22.10.2017**

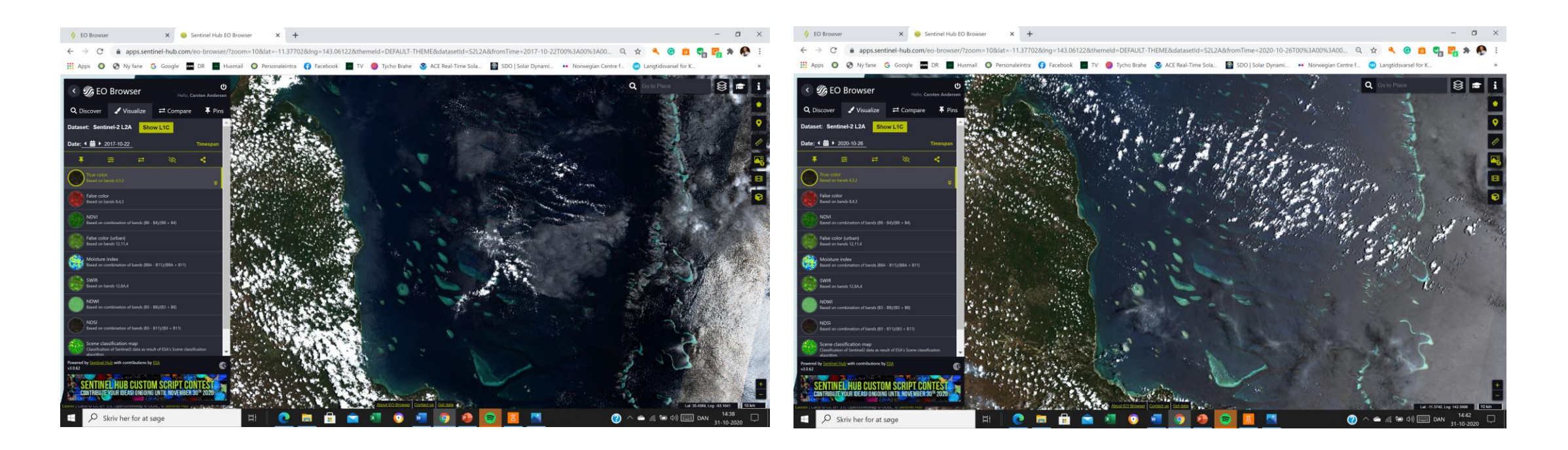

### Tørke i juli 2018

Til højre ses et billede af Ålborg-området den 27.07.2018.

Det grønne billede til venstre er taget den 12.10.2018

Jeg har gemt begge billeder med den grønne pin. Ved begge billeder har jeg valgt "Compare", det er de modsatrettede pile.

Når jeg trykker på Compare i overliggeren, ses de to billeder i funktionen compare.

Jeg er ved at trække det tørre billede bort med skyderen i det øverste billede.

På den måde fremhæves forskellen.

Sammenligningsfunktionen, Compare kan fx også bruges til at tydeliggøre at gletscherne trækker sig tilbage pga. klimaforandringerne.

Eleverne kan vise dette både for gletschere fra indlansis og gletschere i bjergene. Måske kan de også undersøge havisen samme måde. Blot skal de vælge billeder fra samme måned med års mellemrum.

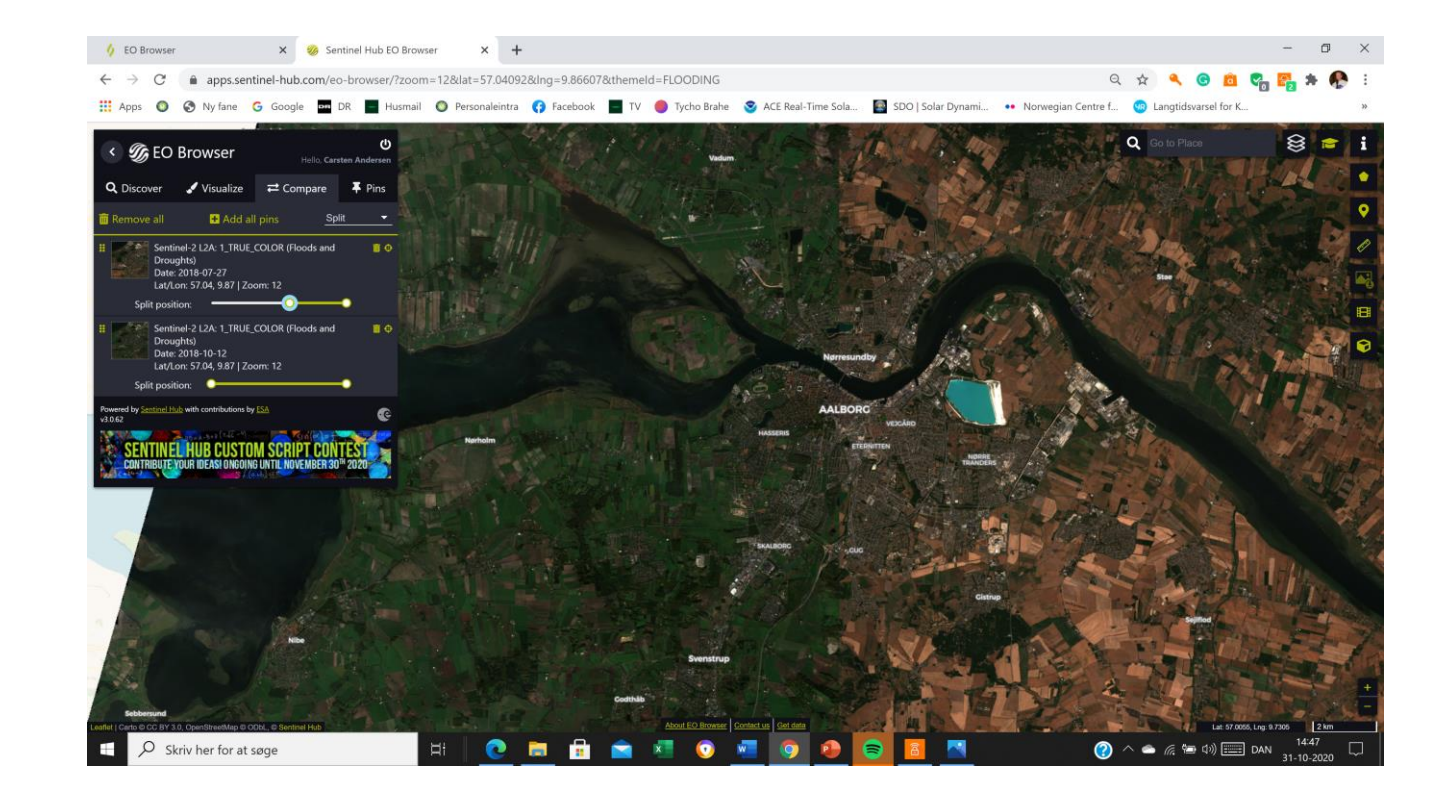

## Education mode – især god for dem der vil lære

Undersøgelserne med Eobrowseren bliver meget enklere, når man som her vælger education mode – studenterhatten før i nær øverste højre hjørne.

I edumode skal man vælge et "Thema"- her har jeg valgt temaet "wildfires". Under Highlights til venstre kan man se imponerende professionelle billeder. Her har jeg valgt Pjerre Markuses billede af en skovbrand i Kroatien. Han har sammensat en speciel visning, der passer til dette tema. Når du bliver i dette tema, kan du trykke på "Discover" og trykke på "Search". Så forlader de professionelle billeder, og du kan lave dine egne undersøgelser. Derefter har du adgang til de samme gode visninger, der passer til dette tema fx visningen Wildfires i temaet Wildfires.

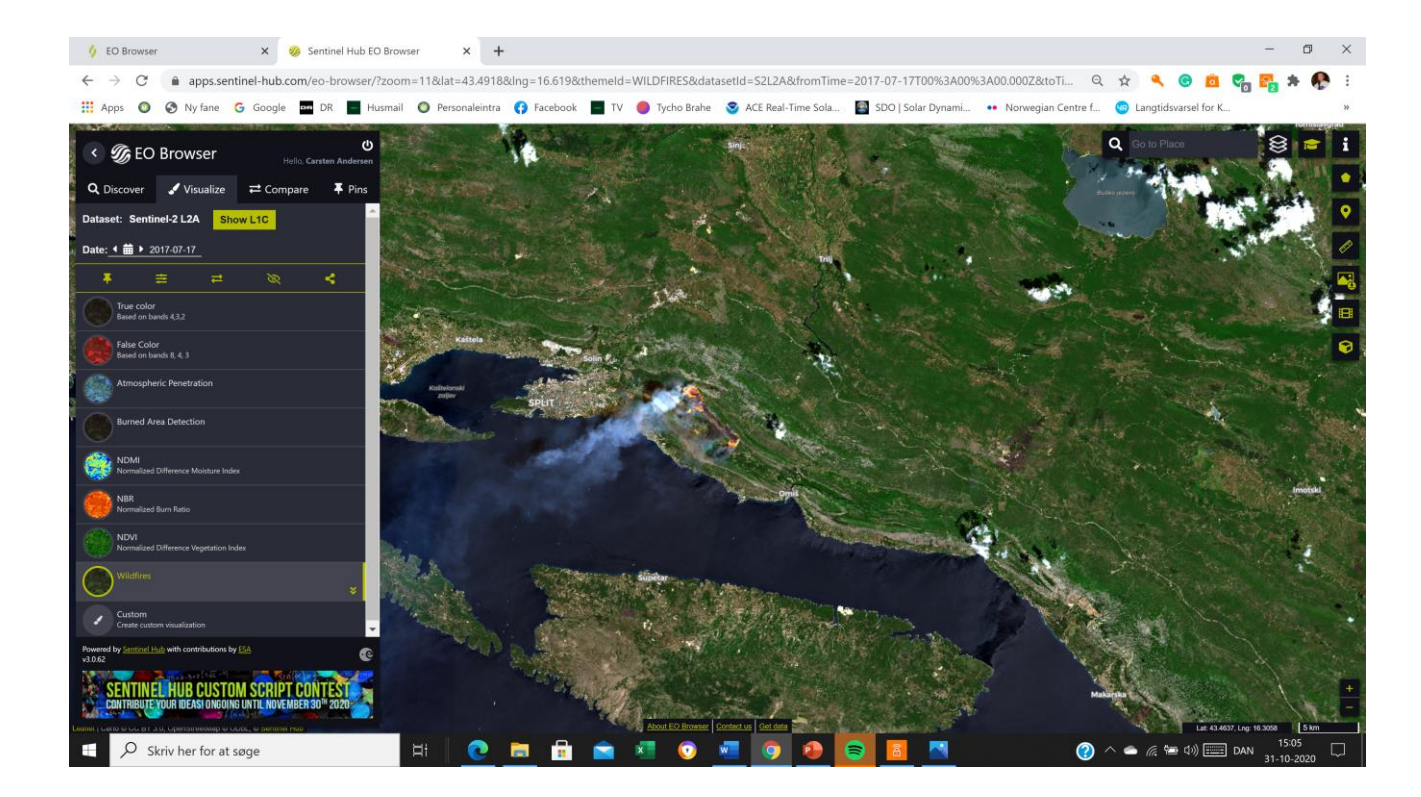

### Temaet Volcanoes

Her har jeg skiftet til teamaet Volcanoes. Under Highlights vælger jeg et professionelt billede af vulkanen Stromboli i visningen: Falce color urban. Jeg vælger nu at trykke på "Discover" og derefter på "Search". Jeg kan nu undersøge selv og vælge visninger som forskerne har lavet til dette tema fx visningen "Falce color urban".

Jeg får mere hjælp. I Education mode har programmet indsnævret valget af satellit. Der er kun mulighed for at vælge se satellitter der passer bedst til dette tema. Det er en fordel for eleven, at man kun kan vælge de bedst egnede satellitter til en undersøgelse.

I temaerne Urban, Geology, Agriculture og mange andre tilbydes man specielle visninger, der kan fremhæve detaljer i billedet, som man har brug for at se.

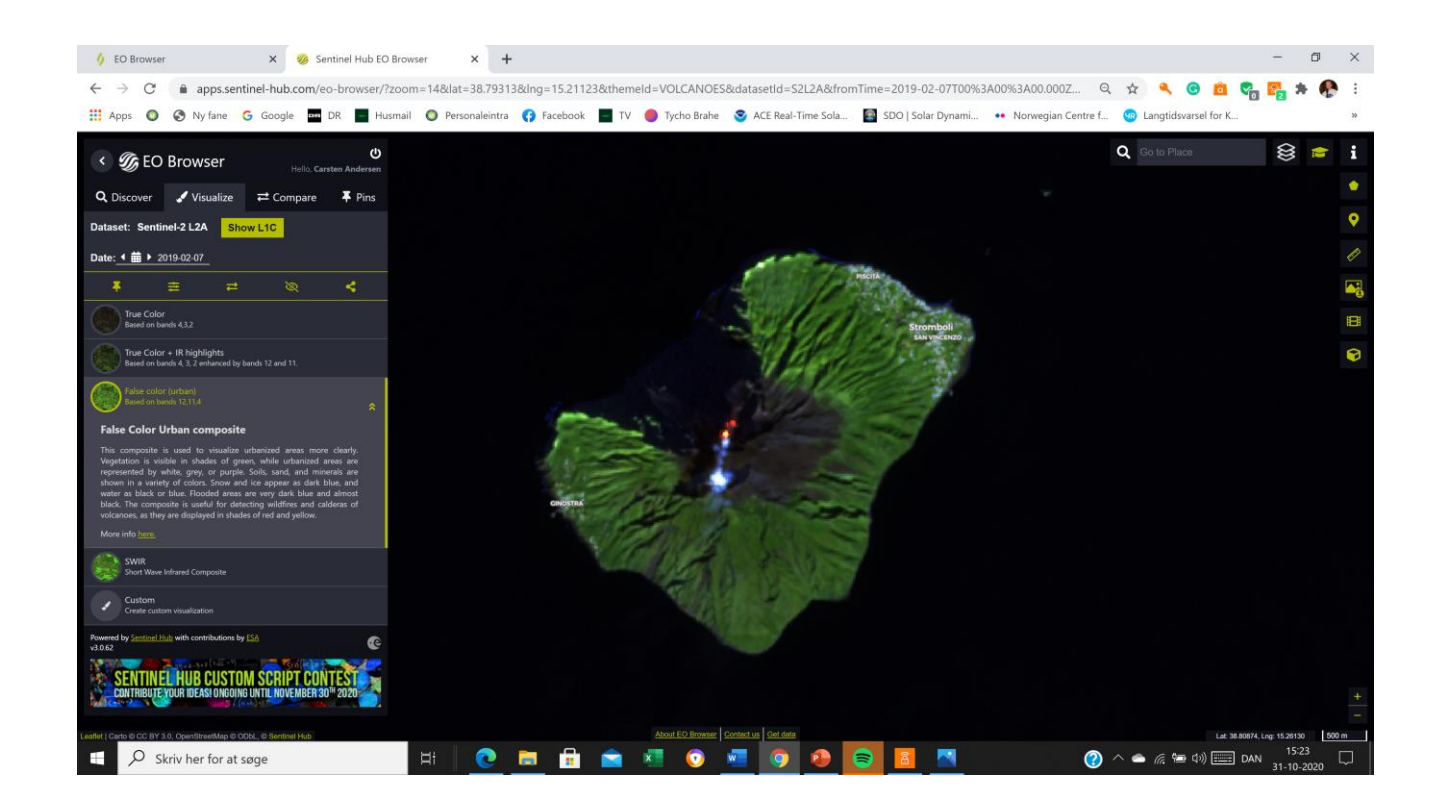

Her ses kunstvanding i Sudiarabien. Man han skifte mellem de visninger, der tilbydes i dette tema: Agriculture.

Når man hører om et klimaproblem, kan man ofte undersøge det i EObrowseren.

Eleverne har her et undersøgelsesredskab, der giver dem nye muligheder i fælles faglige fokusopgaver.

Jeg har oplever at mange elever bliver mere engagerede i udfordringer med klimaforandringerne og miljøproblemerne, når de undersøger dem med EObrowseren.

DBH Carsten Andersen, Stjernekammeret på Bellahøj Skole.

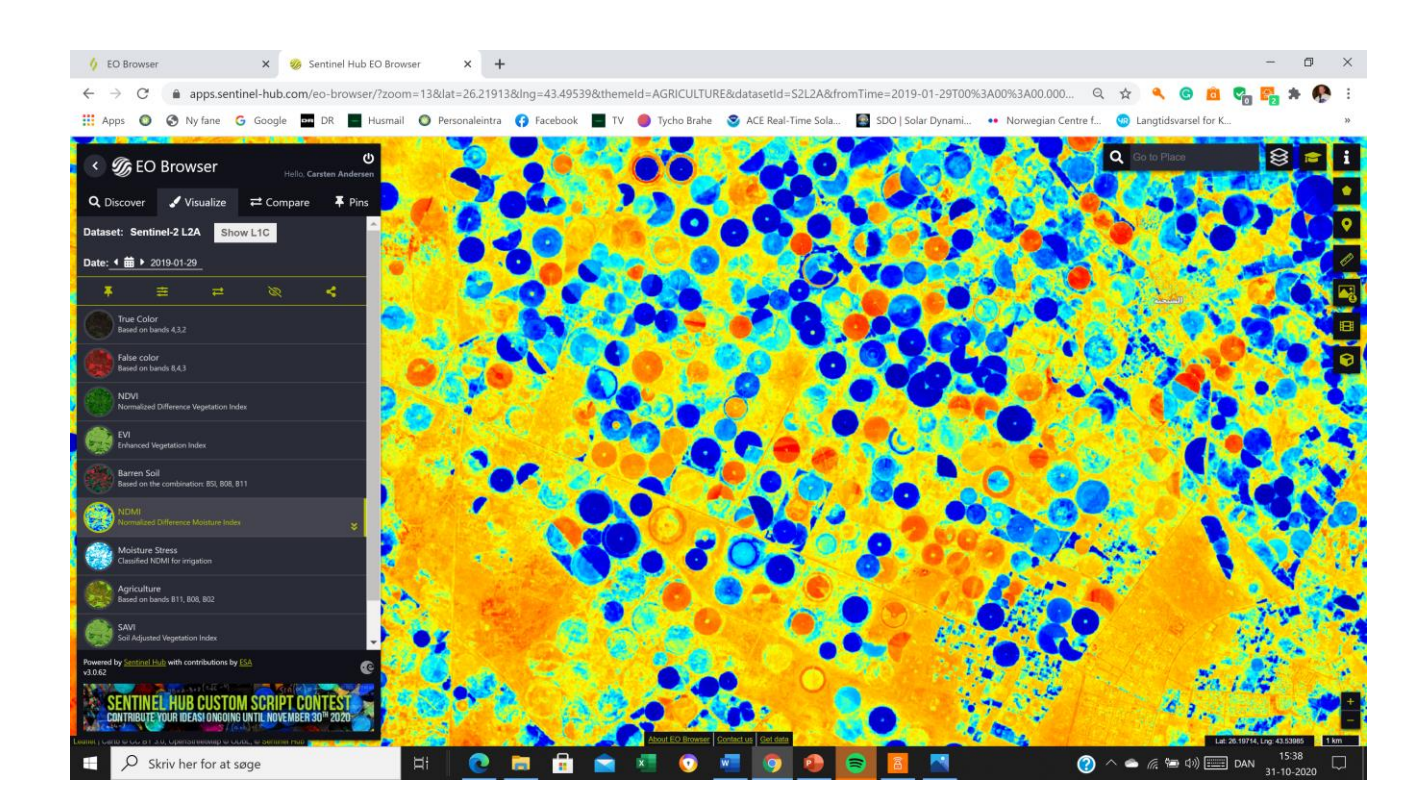